# **MAKING PAYMENT THROUGH SBI COLLECT**

#### **STEP-1**

#### **GO TO WWW.ONLINESBI.COM AND SELECT => STATE BANK COLLECT**

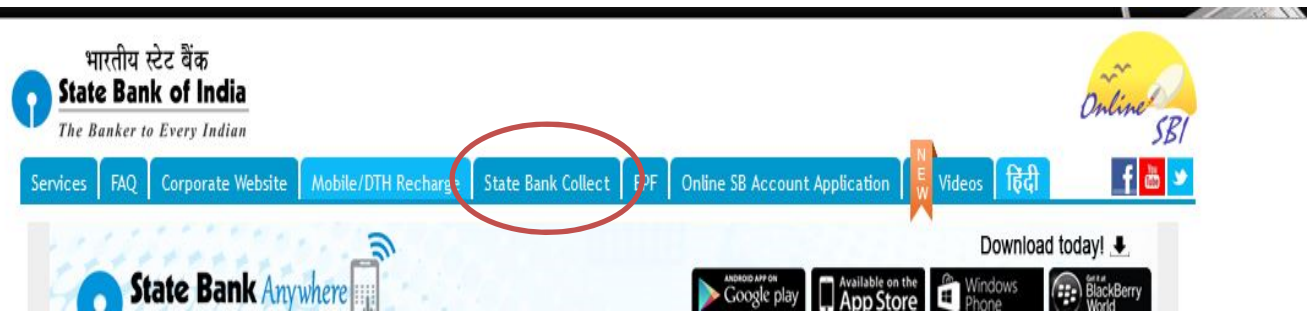

# **STEP-2**

**ACCEPT TERMS AND CONDITIONS AND CLICK PROCEED**

#### **STEP-3**

**Barbara** 

- **SELECT STATE – UTTARAKHAND**
- **SELECT TYPE – COMMERCIAL SERVICES AND CLICK => GO**

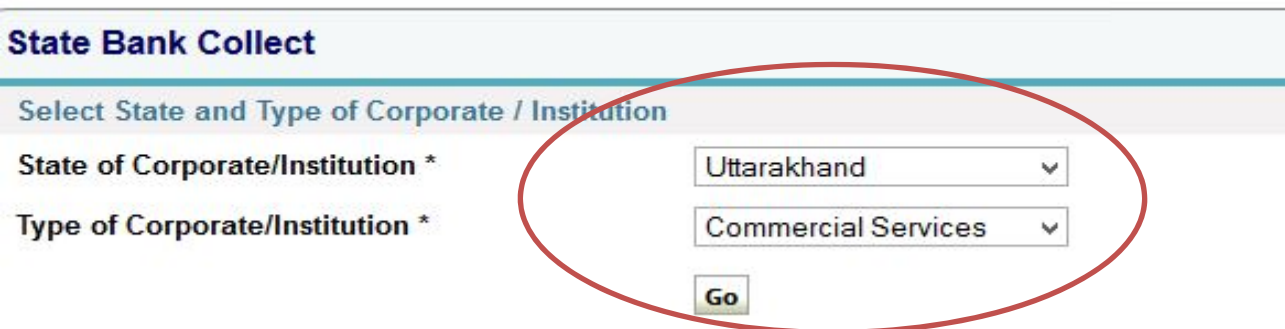

### **STEP-4**

**SELECT COMMERCIAL SERVICES NAME AS "ONGC IDT". CLICK => SUBMIT**

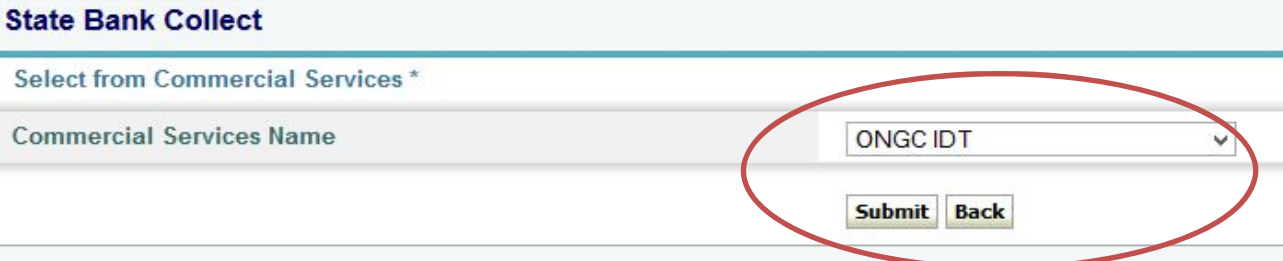

## **STEP-5**

**SELECT PAYMENT CATEGORY => SERVICE FEES AND YOU WILL BE TAKEN TO THE SCREEN BELOW:**

**SELECT NATURE OF SERVICE AS "WCS COURSE" AND ENTER SO / BILLING AS "AWAITED".**

**FILL IN YOUR DETAILS / PARTICULARS AND CLICK => SUBMIT**

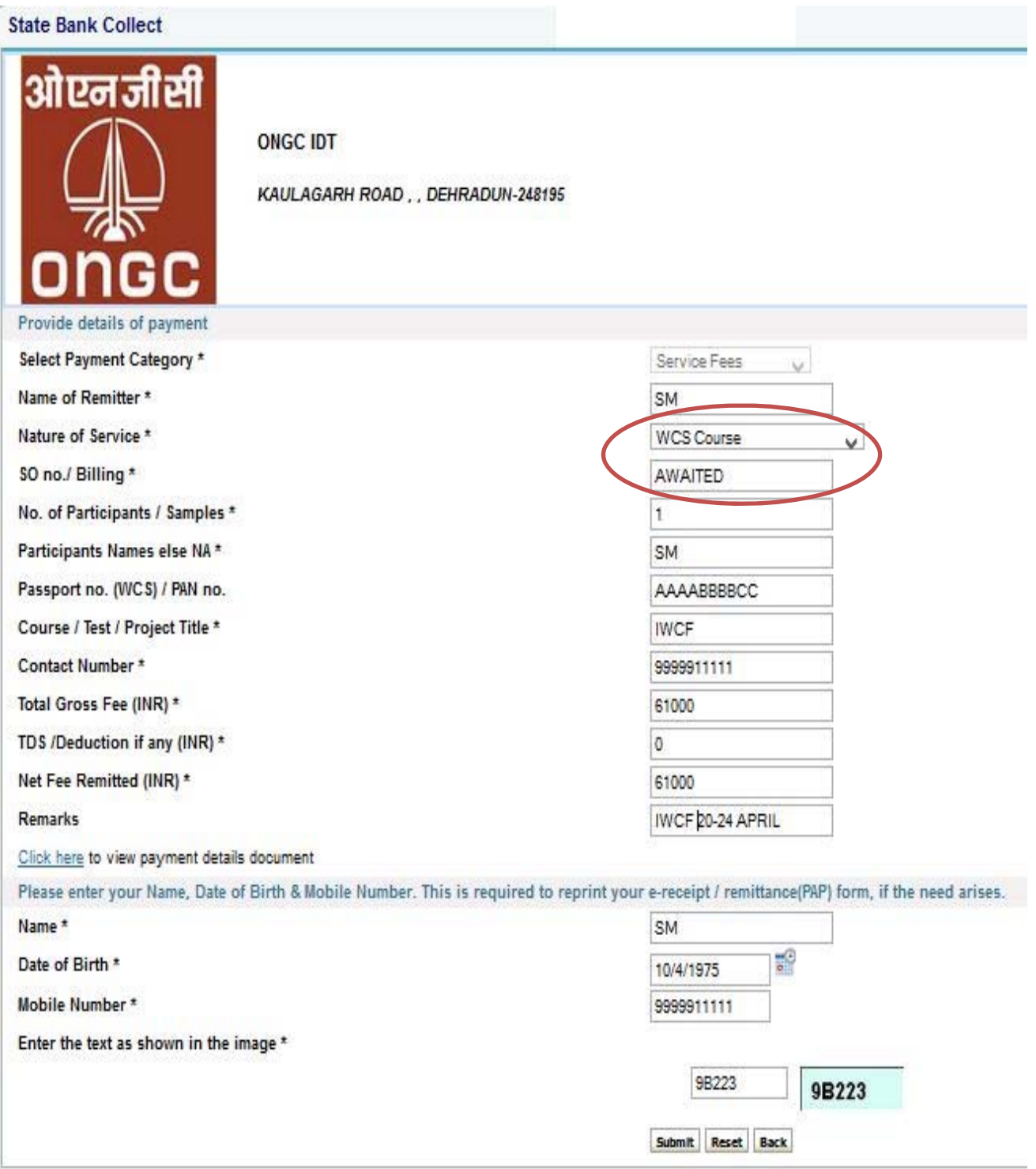

# **STEP-6**

#### **CHECK YOUR DETAILS AND CLICK => CONFIRM. YOU WILL BE TAKEN TO THE PAYMENT PAGE AS BELOW.**

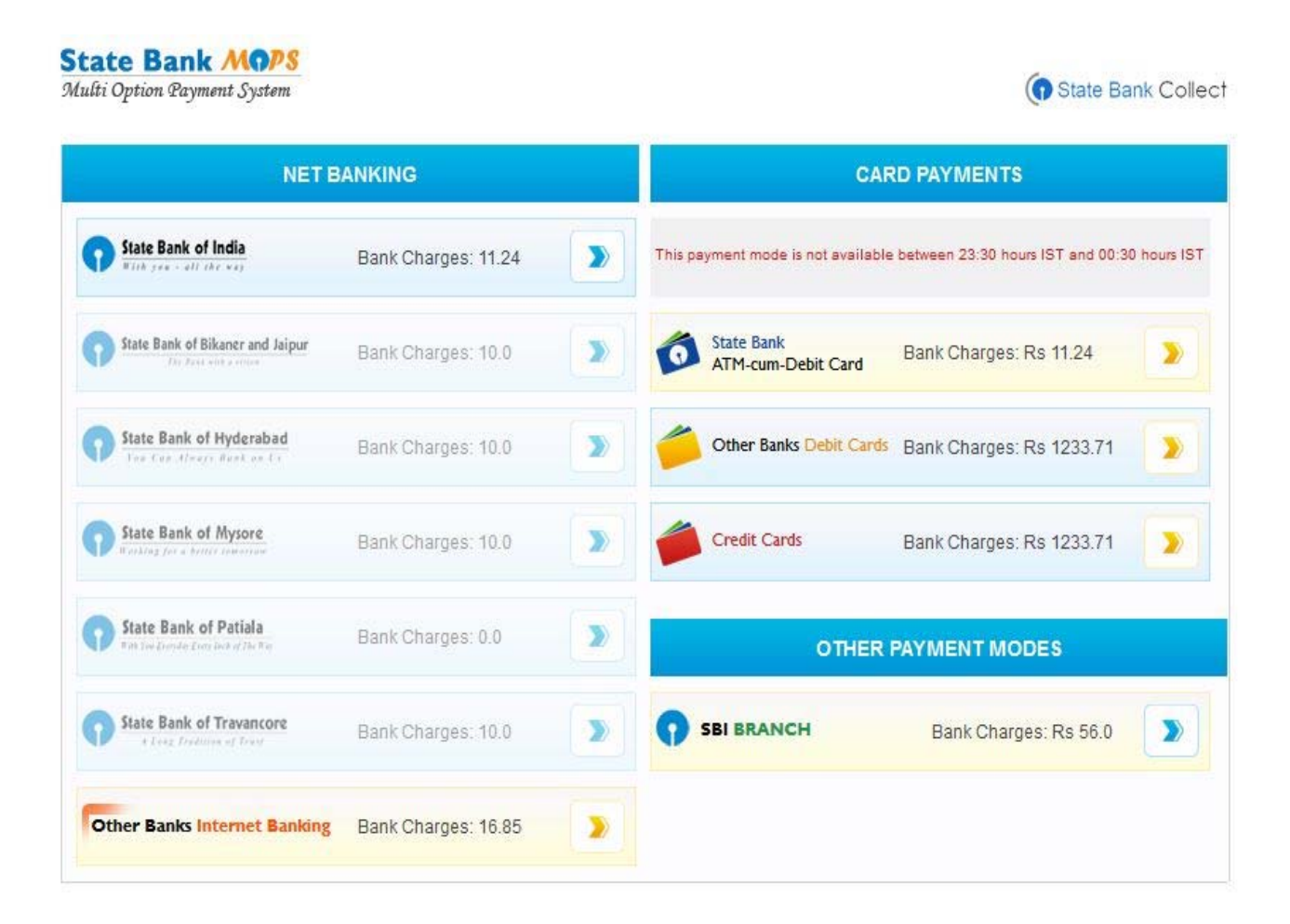

**MULTIPLE PAYMENT OPTIONS ARE AVAILABLE. SELECT A SUITABLE OPTION AND PAY THE AMOUNT.**

### **STEP-7**

**AFTER PAYMENT A RECEIPT PAGE IS GENERATED. PRINT A COPY OF THE RECEIPT AND BRING IT WHEN YOU ATTEND THE COURSE**

**OR** 

**YOU CAN TAKE A SCREENSHOT OF THE RECEIPT AND E‐MAIL IT TO US.**